## **FRONTIER21**における弥生会計の運用について(達人連動)

◆弥生会計⇒達人への連動をする場合、以下の手順でご利用ください。 画面は弥生会計18⇒法人税の達人(平成29年度版)です。

(サンプル)共有フォルダ名:0031 目黒トレーディング/ファイル名:目黒トレーディング(33期~35期)

あらかじめ、デスクトップに[F21データ](名称任意)というフォルダを作成しておいてください。

■データダウンロード手順

①デスクトップのFRONTIER21 V2のショートカットをダブルクリックして起動、ログインします。

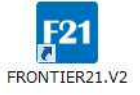

②[ファイル一覧]画面で、フォルダ名[0031 目黒トレーディング]を選択します(①) 。 [ファイル一覧]に表示される【目黒トレーディング(33期~35期)】を選択し、[DL]ボタンをクリックします(②) 。

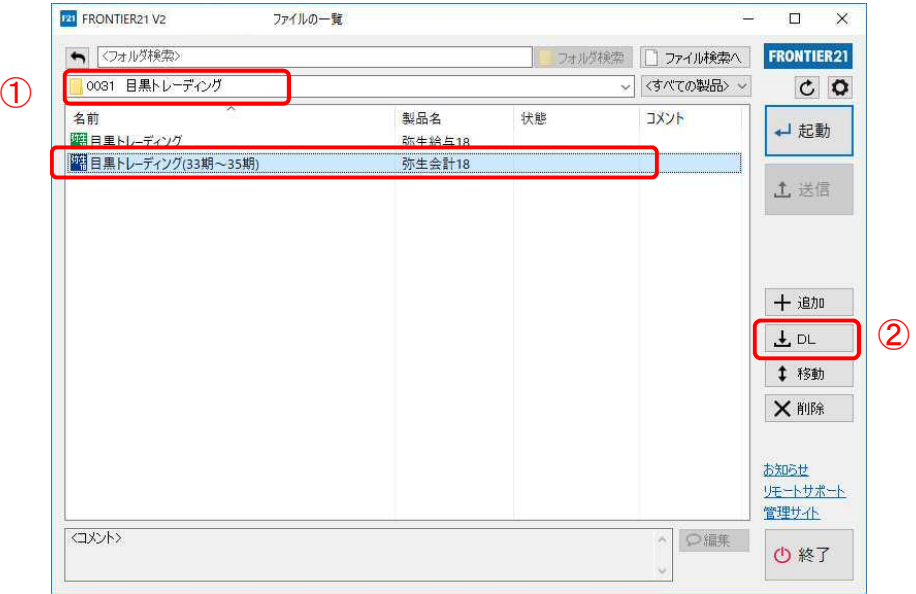

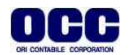

④[名前を付けて保存]画面が表示されたら、[F21データ]フォルダを選択し、[保存]ボタンをクリックします。

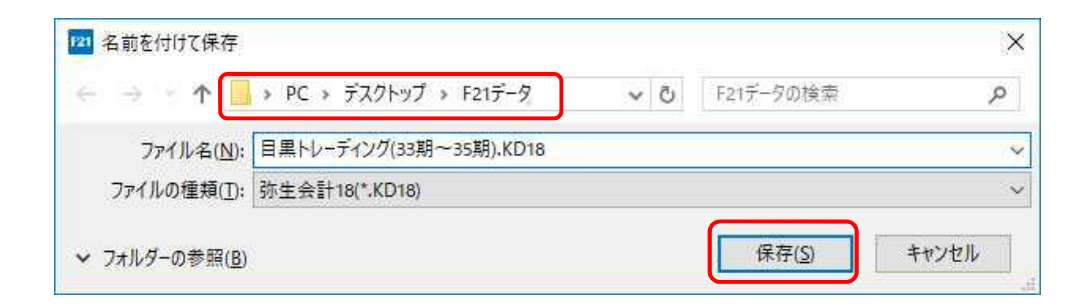

## ⑤ファイルのダウンロードが完了したら、[閉じる]ボタンをクリックします。

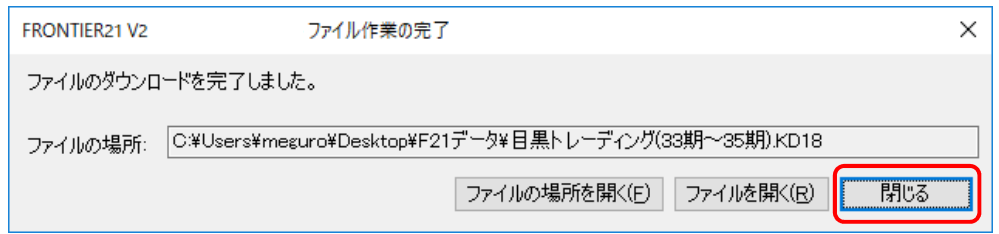

## ⑥ダウンロードが完了したら、終了ボタンをクリックします。

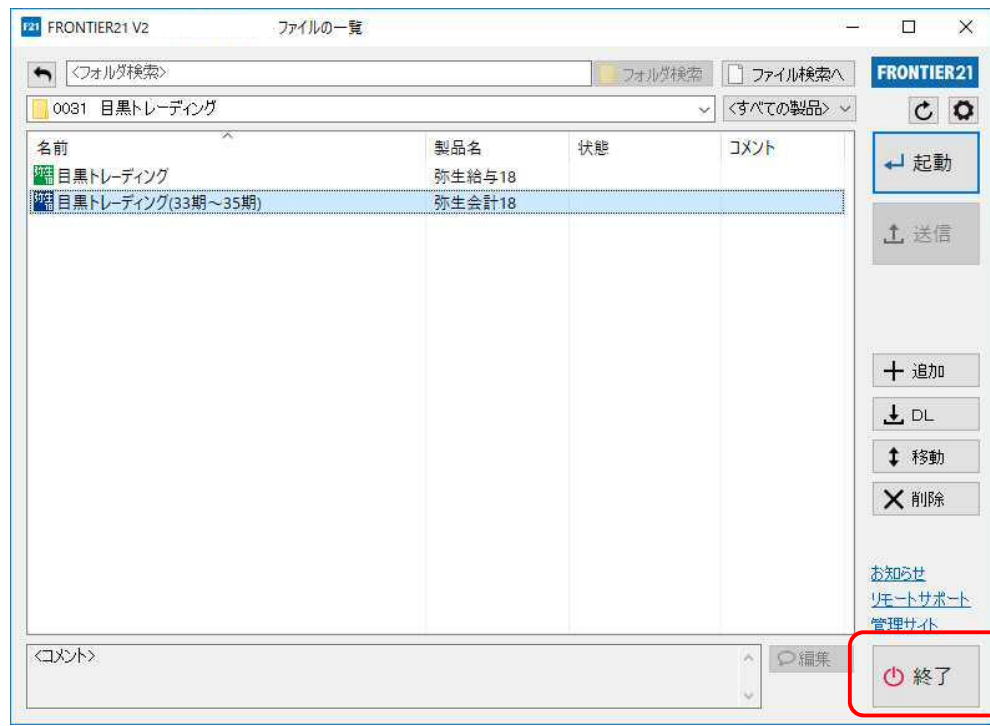

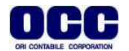

■連動手順

①[法人税の達人]を起動して顧問先データを開き、業務メニュー[データインポート]をクリックします。

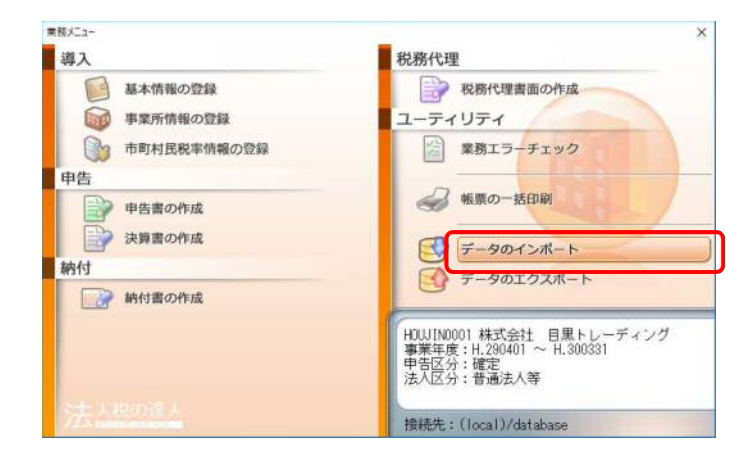

②[弥生会計(Ver.23.0.1以降)]からのインポート]をクリックし(①)、[確定]をクリックします(②)。

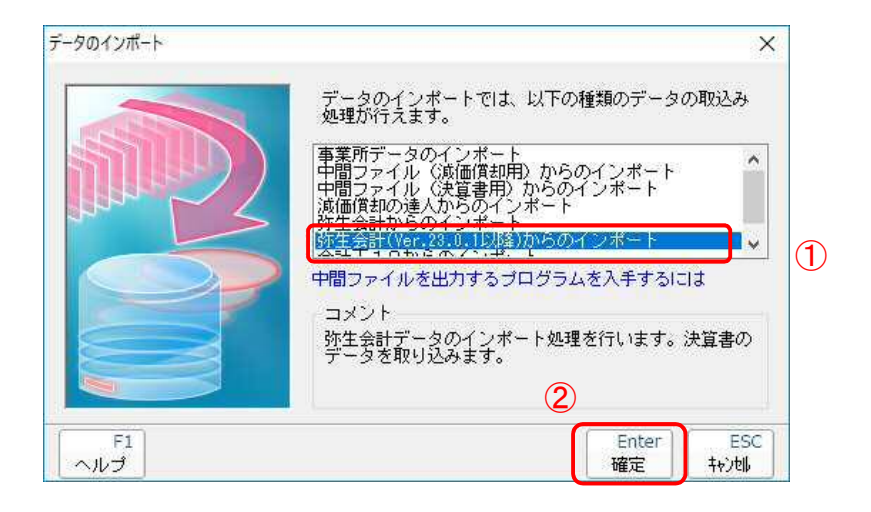

③[法人税の達人(平成21年度以降)from弥生会計(Ver.23.0.1以降)]画面が表示されます。 [次へ]をクリックします。

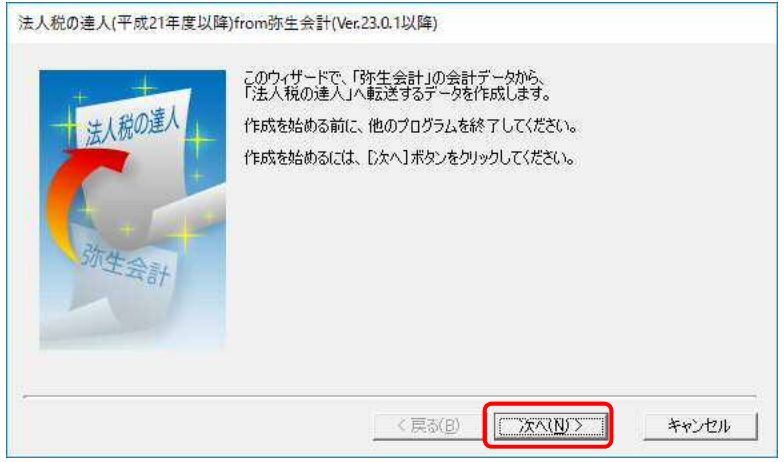

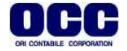

④[データ種別の選択]で[このコンピュータ、またはサーバー上にある事業所データから転送する]を 選択し(①)、[次へ]をクリックします(②)。

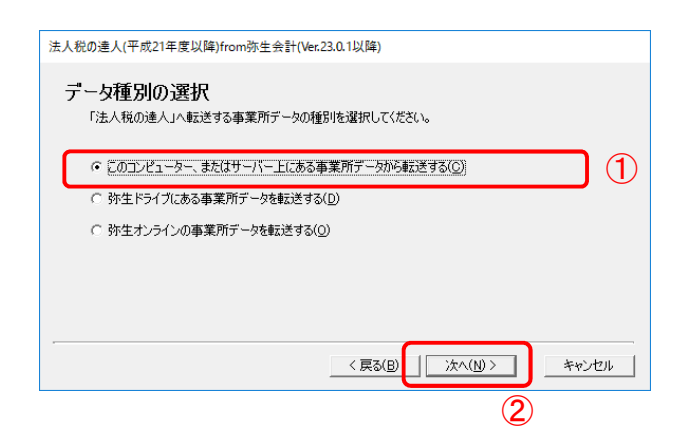

⑤[データの選択]画面で[参照先]をクリックします(①)。[参照先の設定]画面で[保存場所]を [F21データ]フォルダにします(②)。[OK]をクリックします(③)。 【目黒トレーディング(33期~35期).KD18】を選択し(④)、[次へ]をクリックします(⑤)。

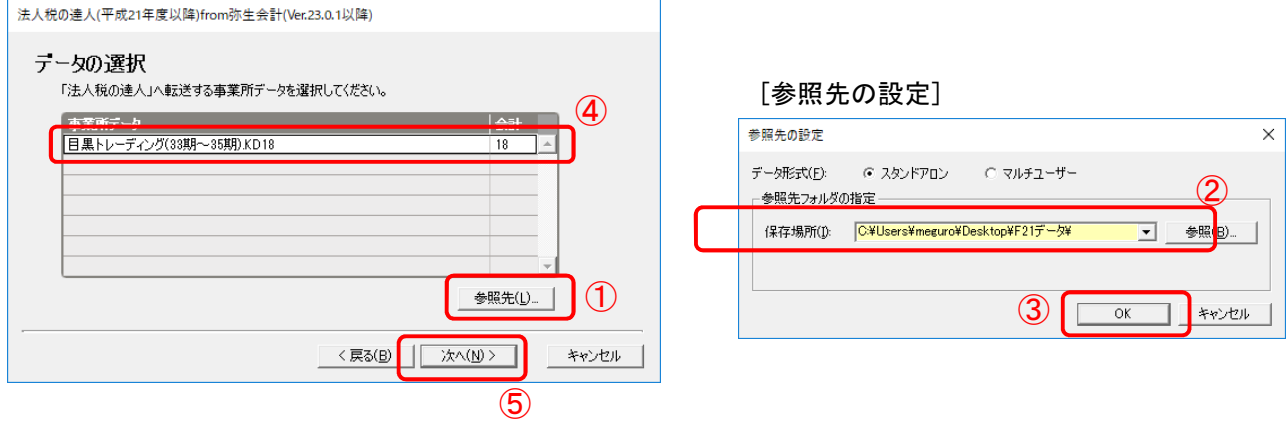

⑥[処理年度の選択]で処理年度を選択し(①)、[次へ]をクリックします(②)。

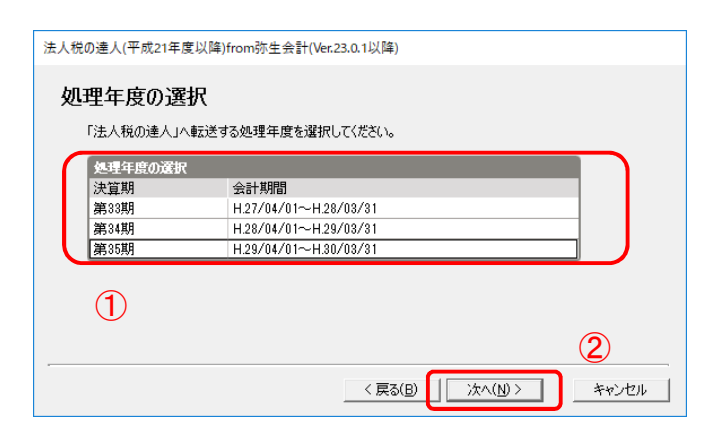

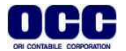

⑦[決算種類の選択]で対象期間を選択し(①)、[次へ]をクリックします(②)。

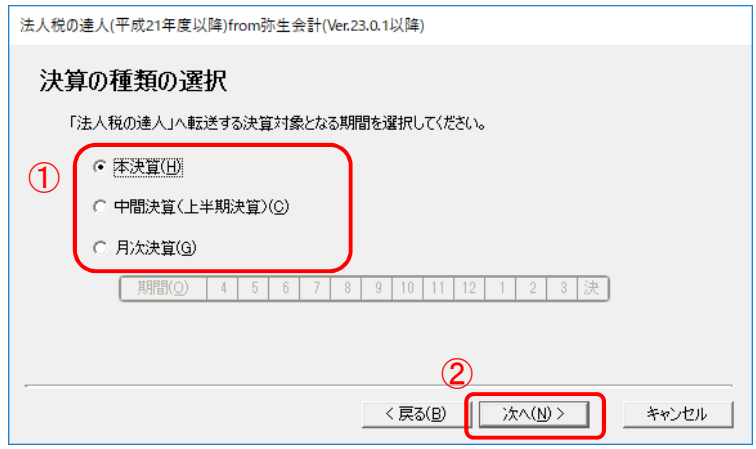

⑧[転送データの作成]画面で[作成開始]をクリックし、[完了]をクリックします。

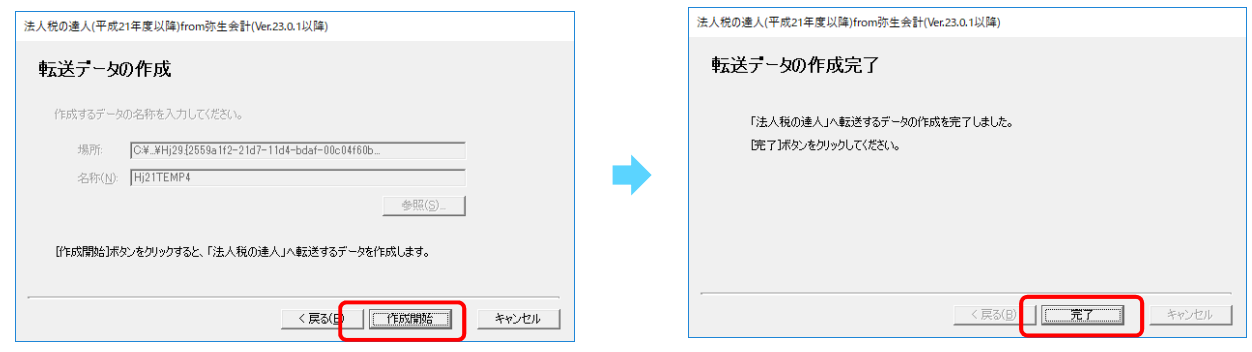

⑨[インポート対象帳票]を設定して(①)、[確定]をクリックします(②)。

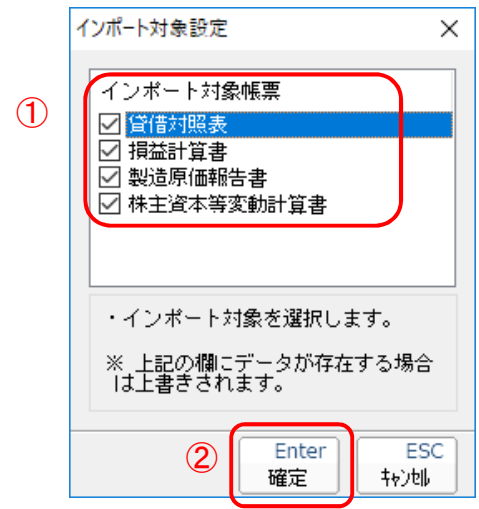

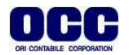

## ⑩[OK]をクリックします。

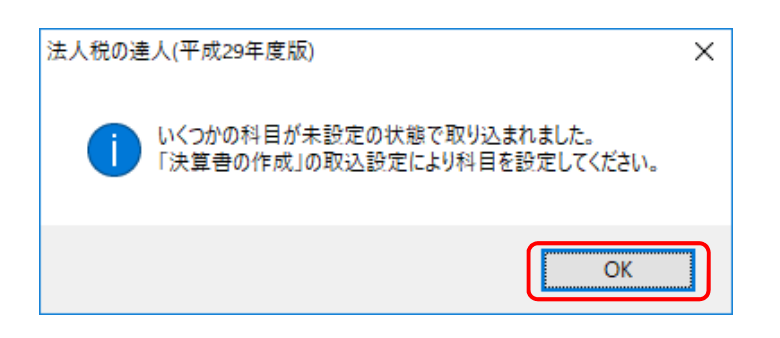

⑪[OK]をクリックします。

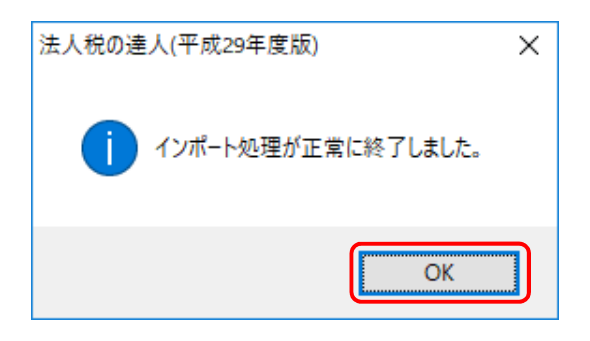

※注意※ 連動後には「法人税の達人」側で取り込み設定を行う必要があります。詳細な手順については「達人Cube」- 「情報コミュニティ」-「各種マニュアル」-「申告書作成ソフト」-『法人税の達人運用ガイド』の付録 [決算書を作成する]-[科目の取り込み設定を行う]をご確認ください。

⑫デスクトップに作成した[F21データ]フォルダの中のデータは作業終了後に削除してください。

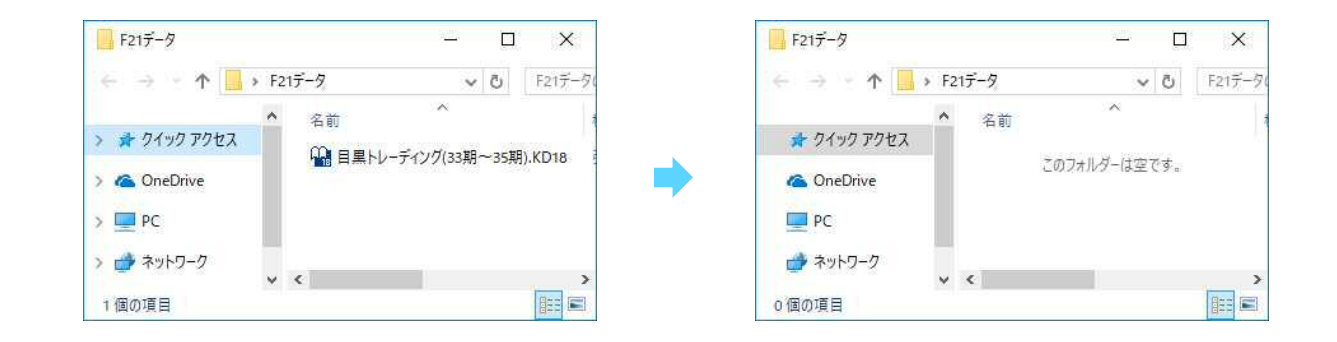

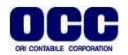